#### **Памятка по отправке сообщений, загрузке и отправке файлов в АИС «Сетевой город. Образование»**

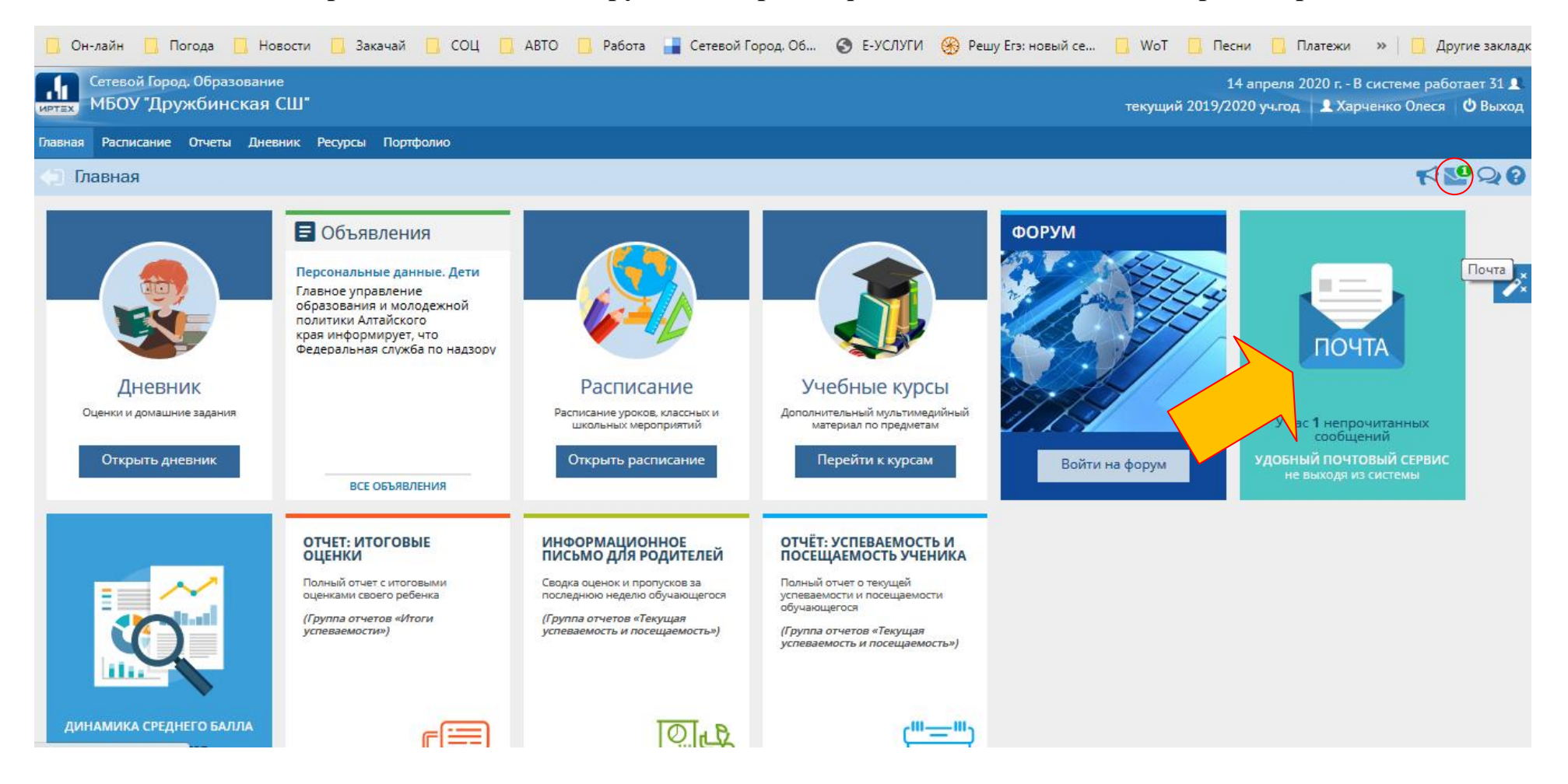

#### Просмотр почтовых сообщений

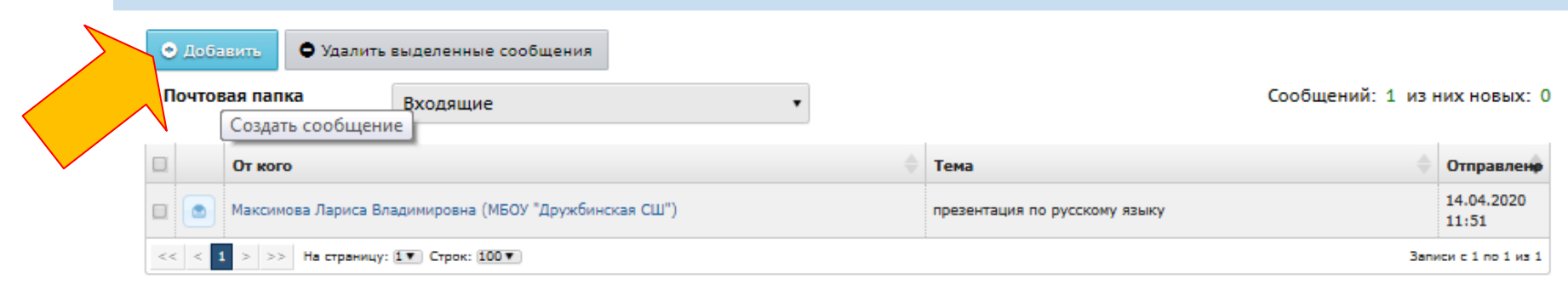

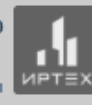

Сетевой Город, Образование 4.55.51429.1194 10.04.2020  $\bullet$  2007-2020 MPTex, r. Caмapa. Bce права защищены  $\begin{array}{|l|l|}\n\hline\n\text{MPT}=\text{X} \\
\hline\n\end{array}$ 

 $\bullet$ 

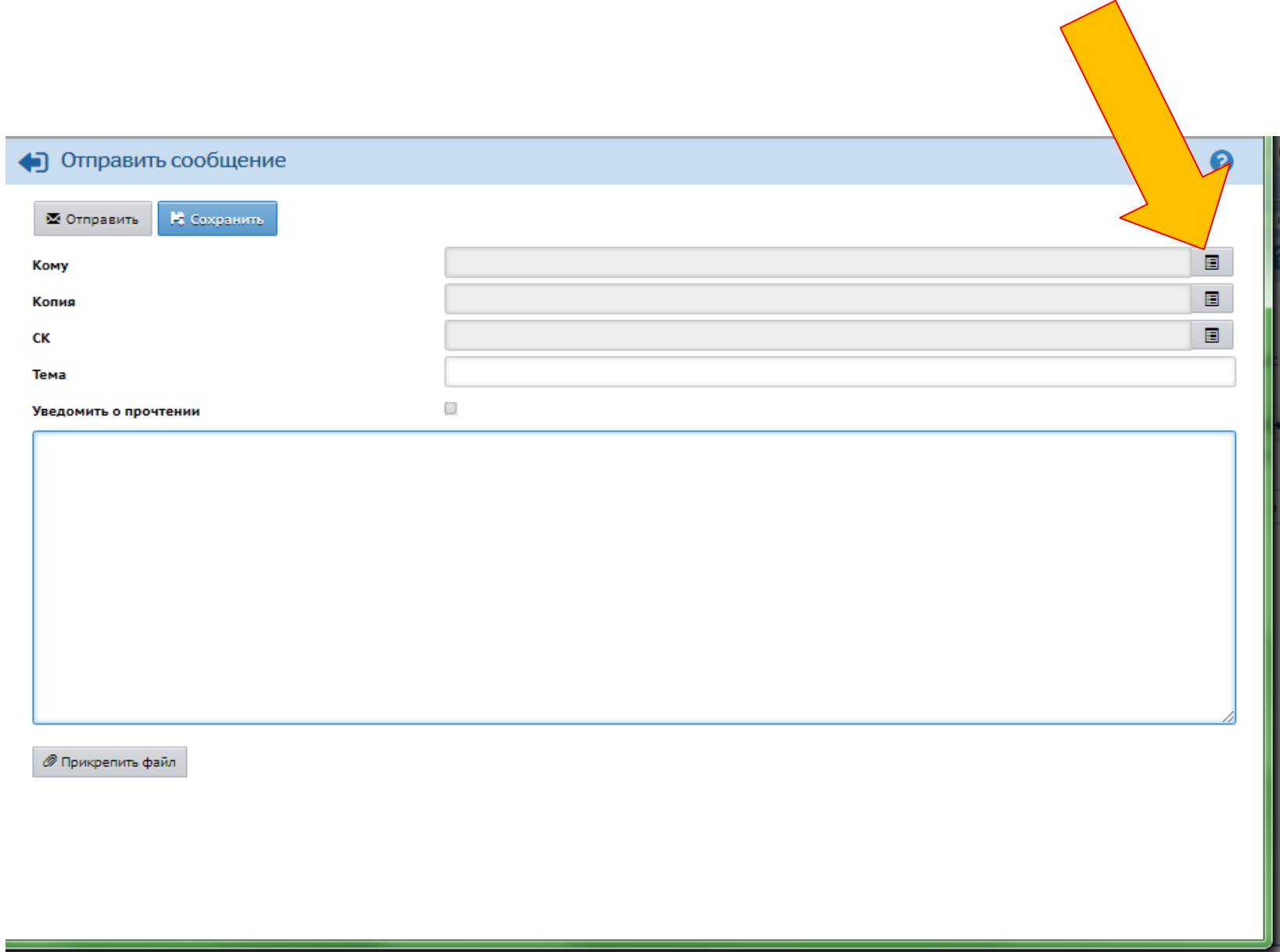

![](_page_3_Picture_1.jpeg)

![](_page_4_Picture_4.jpeg)

**Выбираете адресатов из списка кликая курсором по фамилии имени отчеству**

![](_page_5_Picture_6.jpeg)

**Убрать получателя можно также кликнув по фамилии имени отчеству мышкой**

![](_page_6_Picture_5.jpeg)

**Подготовив список получателей жмите кнопку «Выбрать»**

![](_page_7_Picture_6.jpeg)

## **В следующем окне укажите тему сообщения (обязательно)**

![](_page_8_Picture_4.jpeg)

**Если хотите убедиться, что ваше сообщение прочитано поставьте галочку «Уведомить о прочтении»**

![](_page_9_Picture_11.jpeg)

**Пишем сообщение в поле, отмеченном стрелкой (сюда же можно разместить ссылку на сторонний ресурс или видео ютуба и т.п.)**

![](_page_10_Picture_13.jpeg)

**Загрузить свою работу (фото, скрин экрана, ворд, пдф, сканкопию, презентацию и т.д.) можно нажав кнопку «Прикрепить файл»**

![](_page_11_Picture_4.jpeg)

# Во всплывающем окне нажмите «Выбрать файл»

![](_page_12_Picture_0.jpeg)

**Затем появится окно проводника, где вы ищете файл на компьютере или в телефоне**

![](_page_13_Picture_0.jpeg)

Выбираете нужный файл и жмете «Открыть»

![](_page_14_Picture_4.jpeg)

### В появившемся окне жмите «Прикрепить файл»

![](_page_15_Picture_8.jpeg)

**Затем нажмете «Сохранить» и «Отправить»**